Instructions for using MS WWW over the corporate net with Internet Assistant. Instructions provided jointly by Microsoft's Internet Administration and Internet Assistant for Word teams.

## \*\*\*Disclaimer\*\*\*

Note that this is NOT an MS supported activity so use at your own risk. If you encounter problems you are ON YOUR OWN....neither Helpdesk nor Information Services can support this action.

You can now run Internet Assistant to access Microsoft's World-Wide-Web server via the corporate network. THIS DOES NOT GIVE YOU ACCESS TO THE INTERNET, NOR DOES IT GIVE ANYONE ON THE INTERNET ACCESS TO YOU, but it does enable you see our World-Wide-Web server's interface and content the way our customers see it.

We have included instructions for the three major clients on the corporate network: Windows for Workgroups 3.11, Windows95, and Windows NT. Please follow the instructions for your client.

Overview of steps:

- 1. Install MS TCP/IP protocol
- 2. Configure MS TCP/IP protocol to use Domain Name Service (DNS)
- 3. Install Internet Assistant

1. Install MS TCP/IP protocol

Windows for Workgroups:

- Go into the Network Group in Program Manager.
- · Double Click the Network Setup Icon
- Click the drivers button
- If you do not see MS TCP/IP 32 in the list, click on one of these icons:

Install MS TCP/IP 32 from \\ProductsA Install MS TCP/IP 32 from \\Products1

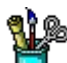

Install MS TCP/IP 32 from \\ProductsS Install MS TCP/IP 32 from \\ProductsP

### Windows NT 3.5 (build 807 instructions)

- Go to the Main Group in Program Manager
- · Double Click on the Control Panel icon
- Double Click on the Network icon
- · If you see TCP/IP Protocol in the list of installed software, you can go on to the Configure MS TCP/IP protocol to use Domain Name Service (DNS) step
- If you don't see TCP/IP Protocol in the list of installed software, click on the Add Software button
- Select 'TCP/IP Protocol and related components' in the Network Software list
- When setup prompts you for the location of the files, type in \\ntship\winnt35.wks\internal\netsetup\i386\
- When prompted, restart your computer

### Windows95 (build 332 instructions)

- From the startup menu, choose settings.
- From the settings menu, choose control panel.
- Double click on the network icon.
- Click on the configuration tab in the network dialog
- Check for TCP/IP in the list of network software, if you see it in the list, it has already been installed and you can skip remaining steps.
- · Click on Add
- · Highlight Protocol in the list and click on the Add button
- Select Microsoft in the list of manufacturers.
- Double click on Microsoft TCP/IP in the Network Protocols list.
- Click on OK until you are back to control panel.

## 2. Configure MS TCP/IP protocol to use Domain Name Service (DNS)

## Windows for Workgroups

- Go into the Network Group in Program Manager.
- Double Click the Network Setup Icon
- Click the drivers button
- Highlight TCP/IP in the list and click on the Setup button
- Click on the DNS button
- Enter 'microsoft.com' (without the quotes) in the Domain Name text box
- Add 11.1.200.1 and 11.1.200.2 to the DNS search order list by typing the address in the text box and clicking the add button
- Add microsoft.com to the Domain Suffix Search Order list by typing 'microsoft.com' (without the quotes) in the text box and clicking the Add button
- When prompted, restart Windows

# Windows NT 3.5 (build 807 instructions)

- Go to the Main Group in Program Manager
- Double Click on the Control Panel icon
- Double Click on the Network icon
- Highlight TCP/IP Protocol in the list of installed software and click on the Configure button
- Click on the DNS button
- Enter 'microsoft.com' (without the quotes) in the Domain Name text box
- Add 11.1.200.1 and 11.1.200.2 to the DNS search order list by typing the address in the text box and clicking the add button
- Add microsoft.com to the Domain Suffix Search Order list by typing 'microsoft.com' (without the quotes) in the text box and clicking the Add button
- · When prompted, restart your computer

## Windows95 (build 332 instructions)

- From the startup menu, choose settings.
- · From the settings menu, choose control panel.
- Double click on the network icon.
- Click on the configuration tab in the network dialog
- · Highlight TCP/IP in the network components list and click on the Properties button
- Click on the DNS Configuration tab
- · Click on Enable DNS
- Enter 'microsoft.com' (without the quotes) in the Domain text box
- Add 11.1.200.1 and 11.1.200.2 to the DNS Server Search Order list by type the addresses into the text box and clicking on the Add button
- Add microsoft.com to the Domain Suffix Search Order list by typing 'microsoft.com' (without the quotes) in the text box and clicking the Add button
- When prompted, restart your computer

### 3. Install Internet Assistant

Install Internet Assistant by running  $\prod \delta\setminus \partial x$  (where X is 1, 2, s, a, or p) or by clicking on one of these icons:

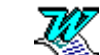

**INSTERNATION**<br>Install Internet Assistant(\\Products1\nstall Internet Assistant(\\Products2)

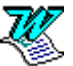

nstall Internet Assistant(\\ProductsS)nstall Internet Assistant(\\ProductsP)

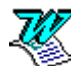

nstall Internet Assistant(\\ProductsA)

After completing installation, add Microsoft's Home Page to you list of Favorite Places as follows:

- 1. From the File Menu, choose Browse Web.
- 2. Press the URL button on the lower toolbar and type

http://www.microsoft.com/

3. Press the Add to Favorite button on the lower toolbar.

You are now ready to browse the Microsoft WWW server using Internet Assistant for Word!

Please send feedback on these instructions to the "wordhtml" alias. Include "MS WWW Instructions" in the subject line.

Enjoy! The Microsoft Internet Administration and Internet Assistant for Word Teams